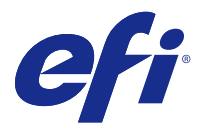

# Fiery Remote Scan

Fiery Remote Scan bietet die Möglichkeit, Scanvorgänge auf dem Fiery Server und Drucker von einem Remotecomputer aus zu verwalten.

Fiery Remote Scan unterstützt die folgenden Aktionen:

- **•** Sie können Scanvorgänge starten und Dokumente über das Vorlagenglas des Druckers oder den ADF scannen.
- **•** Sie können auf Scans, die sich in einer Mailbox befinden, zugreifen.

Fiery Remote Scan umfasst das TWAIN-Zusatzmodul Fiery Remote Scan, mit dem Sie gescannte Dokumente direkt in eine Host-Anwendung transferieren und darin anzeigen können. Die Funktionalität des TWAIN-Zusatzmoduls ist weitgehend identisch mit der Anwendung Fiery Remote Scan. Auf relevante Unterschiede wird hingewiesen.

#### **Hinweis:**

Bestimmte Fiery Server unterstützen das Starten eines Scanvorgangs über das Netzwerk nicht. In diesen Fällen ist nur das Abrufen von Scans aus Mailboxen möglich.

# Zugreifen auf Fiery Remote Scan

Sie können Fiery Remote Scan direkt von Ihrem Desktop/Schreibtisch aus oder über ein TWAIN-kompatibles Anwendungsprogramm starten.

- **•** Fiery Remote Scan ist als ein eigenständiges Anwendungsprogramm verfügbar, das auf Ihrem Computer installiert ist. Mit dem Anwendungsprogramm Fiery Remote Scan können Sie Scanvorgänge starten und vorhandene Scans aus Mailboxen abrufen.
- **•** Fiery Remote Scan wird außerdem als ein TWAIN-Zusatzmodul bereitgestellt, auf das Sie in TWAINkompatiblen Anwendungsprogrammen zugreifen können (z. B. in Adobe Photoshop oder Adobe Acrobat). Mit dem TWAIN-Zusatzmodul können Sie ein gescanntes Dokument direkt in das Anwendungsprogramm transferieren und darin anzeigen.

**Hinweis:** Mit dem TWAIN-Zusatzmodul Fiery Remote Scan können mehrere Anwender gleichzeitig auf denselben Fiery Server zugreifen.

Wenn Sie Fiery Remote Scan erstmals starten, müssen Sie die Verbindung zu einem Fiery Server konfigurieren. Bei nachfolgenden Sitzungen versucht Fiery Remote Scan automatisch die Verbindung zu dem Fiery Server wiederherzustellen, der in der letzten Sitzung zuletzt verwendet wurde. Sie können der Serverliste von Fiery Remote Scan mehrere Fiery Server hinzufügen, damit Sie während einer Sitzung schnell und gezielt von einem Server zu einem anderen umschalten können.

#### **Mailboxen**

Auf der Registerkarte Aus Mailbox wird der Inhalt einer bestimmten Mailbox auf dem ausgewählten Fiery Server angezeigt. Sie können über diese Registerkarte Dateien abrufen.

<span id="page-1-0"></span>Wenn Sie das Fenster "Fiery Remote Scan" öffnen, wird darin standardmäßig die Registerkarte Aus Mailbox angezeigt. Damit Sie auf eine Mailbox zugreifen und deren Inhalt anzeigen können, müssen Sie den Anwendernamen und das Kennwort für diese Mailbox eingeben. Der Name einer Mailbox ist stets mit dem Anwendernamen identisch. Der Fiery Server-Administrator definiert die Berechtigungen für die Scan-Mailbox in Configure im Abschnitt Anwenderkonten. Weitere Informationen zu Anwenderkonten finden Sie in der *Configure-Hilfe* oder im Abschnitt "Konfigurieren von Fiery Server-Einstellungen" in der *Hilfe zur Fiery Command Workstation*.

Bestimmte Fiery Server unterstützen das Starten eines Scanvorgangs über das Netzwerk nicht. In einem solchen Fall wird nur die Option zum Abrufen von Scandateien aus der Mailbox angezeigt.

Sie können einer Mailbox einen Speicherort (Ordner) im Netzwerk zuordnen.

## Verbinden mit Fiery Server

In der Fiery Server-Liste im Fenster Fiery Remote Scan werden die Server aufgeführt, mit denen Sie eine Verbindung herstellen können.

Beachten Sie Folgendes:

- **•** Sie müssen eine Verbindung mit mindestens einem Fiery Server konfigurieren, wenn Sie Fiery Remote Scan zum ersten Mal verwenden.
- **•** Damit Sie eine Verbindung mit einem Fiery Server konfigurieren können, benötigen Sie dessen IP-Adresse oder Servernamen. Fragen Sie Ihren Administrator nach diesen Informationen. Sie können natürlich auch nach Fiery Server im Netzwerk suchen.
- **•** Nach der ersten Verwendung versucht Fiery Remote Scan automatisch, eine Verbindung mit dem letzten Fiery Server herzustellen, mit dem während der letzten Sitzung eine Verbindung bestand.
- **•** Wenn Sie Verbindungen von Fiery Remote Scan zu jedem verfügbaren Fiery Server konfiguriert haben, werden diese Fiery Server in der Fiery Server-Liste im Fenster Fiery Remote Scan angezeigt.
- **•** Sie können in Fiery Remote Scan mehrere Fiery Server zur Fiery Server-Liste hinzufügen und den gewünschten Server dann aus der Liste auswählen. Es ist hilfreich, über mehrere Fiery Server in der Fiery Server-Liste zu verfügen, wenn Sie in einer Sitzung nicht nur einen Fiery Server verwenden möchten. Dies hat den Vorteil, dass Sie zwischen Fiery Server im Fenster Fiery Remote Scan umschalten können, ohne das Dialogfeld Mit Server verbinden öffnen zu müssen.

## **Verbinden mit einem Fiery Server bei erstmaliger Verwendung**

Sie können einen Fiery Server anhand des Namens, der IP-Adresse oder des Teilnetzes suchen. Sie können die Suchergebnisse zusätzlich durch Schlüsselwörter modifizieren und filtern.

- **1** Öffnen Sie Fiery Remote Scan. Wenn im Dialogfeld Suchen keine Liste verfügbarer Fiery Server angezeigt wird, die über die Option Autom. Suchen ermittelt werden, fahren Sie mit Schritt 2 auf Seite 2 fort. Wird eine Liste mit Fiery Server angezeigt, fahren Sie mit Schritt [4](#page-2-0) auf Seite 3 fort.
- **2** Führen Sie einen der folgenden Schritte aus:
	- **•** Wählen Sie Autom. suchen.
	- **•** Wählen Sie IP-Bereich oder Teilnetz, um die Suche auf einen bestimmten Bereich zu beschränken.
- **3** Klicken Sie auf Los.

Es werden die verfügbaren Fiery Server angezeigt, die eine Übereinstimmung mit den Suchkriterien aufweisen.

- <span id="page-2-0"></span>**4** Sie können die angezeigten Fiery Server filtern, indem Sie in das Feld Nach Schlüsselwort filtern ein Schlüsselwort eingeben.
- **5** Wählen Sie den Fiery Server aus der Ergebnisliste und klicken Sie dann auf Hinzufügen.
- **6** Klicken Sie im Dialogfeld Mit Server verbinden auf das Pluszeichen, um den Fiery Server zur späteren Verwendung zu Eigene Liste hinzuzufügen.
- **7** Klicken Sie im Dialogfeld Mit Server verbinden auf Verbinden, um den Fiery Server zur Serverliste hinzuzufügen und eine Verbindung damit herzustellen. Wenn nach dem Klicken auf Verbinden die Verbindung erfolgreich hergestellt werden kann, wird das Fenster Fiery Remote Scan geöffnet.

Wenn Sie auf Abbrechen klicken, werden Vorgänge abgebrochen, die Sie zum Hinzufügen oder Entfernen von Fiery Server durchgeführt haben. Mit anderen Worten: Alle im Bereich "Eigene Liste" vorgenommenen Änderungen werden widerrufen.

## **Hinzufügen von Fiery Server**

Nachdem Sie in Fiery Remote Scan die erste Verbindung mit einem Fiery Server hergestellt haben, können Sie jederzeit weitere Fiery Server hinzufügen.

- **1** Öffnen Sie Fiery Remote Scan.
- 2 Klicken Sie im Fenster "Fiery Remote Scan" auf das Symbol Fiery wählen (Lupe), um das Fenster Mit Server verbinden zu öffnen.
- **3** Klicken Sie auf das Symbol zum Suchen, um das Fenster Suchen zu öffnen.
- **4** Führen Sie einen der folgenden Schritte aus, um nach einem Fiery Server zu suchen:
	- **•** Wählen Sie Autom. suchen.
	- **•** Wählen Sie IP-Bereich oder Teilnetz, um die Suche auf einen bestimmten Bereich zu beschränken.
- **5** Klicken Sie auf Los.

Filtern Sie ggf. die Suchergebnisse zusätzlich durch Schlüsselwörter.

- **6** Klicken Sie auf Hinzufügen und führen Sie einen der folgenden Schritte aus:
	- **•** Klicken Sie auf Verbinden, um den gewählten Fiery Server in Ihre Serverliste zu übernehmen und die Verbindung zu ihm herzustellen.
	- **•** Klicken Sie auf das Pluszeichen, um den Server der Serverliste hinzuzufügen, ohne eine Verbindung damit herzustellen.

#### **Verbinden mit einem bereits in der Serverliste enthaltenen Fiery Server**

Sie können die Verbindung zu einem anderen in der Serverliste enthaltenen Fiery Server herstellen.

**•** Wählen Sie den Server aus der Fiery Server liste.

## Scannen von Dokumenten

Über die Registerkarte "Scannen" im Fenster Fiery Remote Scan können Sie einen Scanvorgang auf dem printer initiieren und den Scan auf dem ausgewählten Fiery Server speichern.

## **Scannen mit Fiery Remote Scan**

Öffnen Sie in Fiery Remote Scan die Registerkarte Scannen, um die gewünschten Optionen festzulegen und den Scanvorgang zu starten.

Die Scaneinstellungen sind abhängig von der Funktionalität des Fiery Server und des Druckers.

**1** Legen Sie auf der Registerkarte Scannen die gewünschten Scanoptionen fest.

Bestimmte Optionen wie Quelle, Ausrichtung oder 2-seitig werden nur dann angezeigt, wenn der Drucker die entsprechende Funktion unterstützt.

- **•** Quelle: Wählen Sie Walze (Druckerglas) oder ADF (automatischer Dokumenteinzug) als Scanquelle.
- **•** Ausrichtung: Geben Sie die Ausrichtung des zu scannenden Quelldokuments auf dem Drucker an.
- **•** Größe: Geben Sie die Seitengröße der zu scannenden Dokumentseite(n) an.
- **•** Auflösung: Geben Sie die gewünschte Auflösung für den Scan an.
- **•** Zu scannende Seiten: Wählen Sie Einseitig oder 2-Seitig.
- **•** Farbmodus: Wählen Sie Schwarz-Weiß, Graustufen oder Farbe.
- **2** Klicken Sie auf Scannen.
- **3** Geben Sie im Fenster Speichern unter den Dateinamen, das Dateiformat und den Speicherort für den erstellten Scan an.
- **4** Klicken Sie im Fenster Speichern unter auf Speichern, um den Scanvorgang zu starten. Klicken Sie auf Abbrechen, wenn Sie zum Fenster Fiery Remote Scan zurückkehren möchten, ohne den Scanvorgang abzuschließen.

## **Scannen mit TWAIN-Zusatzmodul Fiery Remote Scan**

Das TWAIN-Zusatzmodul Fiery Remote Scan bietet Ihnen die Möglichkeit, Scans direkt in eine TWAINkompatible Anwendung zu transferieren und darin anzuzeigen. Wenn im Remote Scan-Zusatzmodul die Registerkarte Scannen für den ausgewählten Fiery Server angezeigt wird, können Sie Scans abrufen. Damit Scans abgerufen werden können, muss bei bestimmten Druckern zunächst die Scannereinheit über das Bedienfeld in den Online-Modus versetzt werden.

**•** Klicken Sie im TWAIN-Zusatzmodul Fiery Remote Scan auf Abrufen, um den Scan in der verwendeten Host-Anwendung zu öffnen.

## Abrufen von Scandateien aus einer Mailbox

Auf der Registerkarte Aus Mailbox werden alle Scandateien in einer bestimmten Mailbox auf dem ausgewählten Fiery Server angezeigt. Sie können die Dateien über die Registerkarte abrufen.

- **1** Geben Sie den Anwendernamen und das Kennwort für die Mailbox ein, auf die Sie zugreifen möchten. (Der Name einer Mailbox ist stets mit dem Anwendernamen identisch.)
- **2** Markieren Sie den gewünschten Scan in der Liste.
- **3** Führen Sie einen der folgenden Schritte aus:
	- **•** Klicken Sie, wenn Sie die Anwendung Fiery Remote Scan verwenden, auf Speichern unter, um das Speichern unter-Dialogfeld zu öffnen, und geben Sie den Dateinamen, das Dateiformat und den Speicherort für die Scandatei an.
	- **•** Klicken Sie, wenn Sie das TWAIN-Zusatzmodul Fiery Remote Scan verwenden, auf Abrufen, um den Scan in der verwendeten Host-Anwendung zu öffnen.
- **4** Klicken Sie, wenn Sie die Anwendung Fiery Remote Scan verwenden, auf Löschen, um eine zuvor markierte Scandatei aus der Mailbox zu löschen. (Im TWAIN-Zusatzmodul Fiery Remote Scan ist die Option Löschen nicht verfügbar.)

**Hinweis:** Wenn Sie ein gescanntes Dokument aus einem zugeordneten Ordner löschen, wird das Dokument automatisch auch aus der zugehörigen Mailbox entfernt.

## Verwalten von Mailboxen und der ihnen zugeordneten Ordner

Die Mailbox-Funktionalität bietet Ihnen die Möglichkeit, den Inhalt einer Mailbox auf dem gewählten Fiery Server anzuzeigen und jeden der aufgelisteten Scans zu markieren und abzurufen. Wenn Sie das Fenster "Fiery Remote Scan" öffnen, wird darin standardmäßig die Registerkarte Aus Mailbox angezeigt.

## **Zugreifen auf eine Mailbox**

Damit Sie auf eine Mailbox zugreifen und deren Inhalt anzeigen können, müssen Sie den Anwendernamen und das Kennwort für diese Mailbox eingeben.

Der Fiery Server-Administrator definiert die Berechtigungen für die Scan-Mailbox in Configure im Abschnitt Anwenderkonten. Der Name einer Mailbox ist stets mit dem Anwendernamen identisch. Weitere Informationen finden Sie in der *Configure-Hilfe* oder im Abschnitt "Konfigurieren von Fiery Server-Einstellungen" in der *Hilfe zur Fiery Command WorkStation*.

- **1** Klicken Sie auf Mailbox ändern.
- **2** Geben Sie im Fenster Anmelden den Mailbox- bzw. Anwendernamen und das zugehörige Kennwort ein.
- **3** Klicken Sie auf Anmelden.
- **4** Aktivieren Sie die Option Angemeldet bleiben, wenn die Anmeldung bei der Mailbox automatisch erfolgen soll, sobald Sie das nächste Mal die Verbindung herstellen.

Wenn Sie für eine Mailbox die Option "Angemeldet bleiben" aktivieren, müssen Sie sich explizit von dieser Mailbox abmelden, damit Sie sich bei einer anderen Mailbox anmelden können.

Es werden alle Scans aufgelistet, die sich in der betreffenden Mailbox befinden.

**5** Markieren Sie den gewünschten Scan in der Liste.

- **6** Führen Sie einen der folgenden Schritte aus:
	- **•** Klicken Sie, wenn Sie die Anwendung Fiery Remote Scan verwenden, auf Speichern unter, um das Speichern unter-Fenster zu öffnen, und geben Sie den Dateinamen, das Dateiformat und den Speicherort für den Scan an.
	- **•** Klicken Sie, wenn Sie das TWAIN-Zusatzmodul Fiery Remote Scan verwenden, auf Abrufen, um den Scan in der Host-Anwendung zu öffnen, in der Sie das TWAIN-Zusatzmodul aufgerufen haben.
- **7** Klicken Sie, wenn Sie die Anwendung Fiery Remote Scan verwenden, auf Löschen, wenn Sie einen zuvor markierten Scan aus der Mailbox löschen möchten. Im TWAIN-Zusatzmodul Fiery Remote Scan ist die Option Löschen nicht verfügbar.
- **8** Klicken Sie auf Schließen.

## **Zuordnen einer Mailbox zu einem Ordner im Netzwerk**

Fiery Remote Scan bietet die Möglichkeit, einer Mailbox einen Speicherort (Ordner) auf Ihrem Computer oder auf einem Server im Netzwerk zuzuordnen. Nach der Zuordnung werden alle Scans, die Sie an die Mailbox senden, automatisch auch in den zugeordneten Ordner transferiert, sodass die Scans direkt aus dem Ordner abgerufen werden können.

- **1** Melden Sie sich an der Mailbox an.
- **2** Klicken Sie im Fenster Fiery Remote Scan auf den Link Mailbox zu Ordner zuordnen.
- **3** Aktivieren Sie im Fenster Mailbox zu Ordner zuordnen die Option Zuordnung von Mailbox zu Ordner aktivieren.
- **4** Navigieren Sie zum Speicherort des Ordners, den Sie zuordnen möchten.
- **5** Klicken Sie auf OK.

**Hinweis:** Wenn Sie die Rückmeldung erhalten, dass Fiery Remote Scan auf den Zielordner nicht zugreifen oder die Verbindung zur Mailbox nicht herstellen kann, müssen Sie überprüfen, ob Ihre Netzwerkverbindung funktioniert, und den Versuch danach wiederholen.

#### **Öffnen zugeordneter Ordner**

Wenn die Option für die Ordnerzuordnung aktiviert wurde, können Sie einen zugeordneten Ordner über das Menü (Mac OS) bzw. über die Taskleiste (Windows) öffnen. Daraufhin werden die Ordner angezeigt, die konfiguriert wurden.

**•** Klicken Sie auf das Symbol eines Ordners, um den Ordner im Finder (Mac OS) bzw. im Windows-Explorer (Windows) zu öffnen.

## Fehlerbehebung in Fiery Remote Scan

Im Falle eines Problems mit Fiery Remote Scan gibt es abhängig von der Ursache unterschiedliche Möglichkeiten der Fehlerbehebung.

### **Der Fiery Server reagiert nicht**

Es besteht die Möglichkeit, dass der Drucker ausgeschaltet ist oder sich im Energiesparmodus befindet. (Der Fiery Server wird auch bei ausgeschaltetem Drucker unter Eigene Liste angezeigt, wenn der Fiery Server eingeschaltet ist.)

- **•** Gehen Sie wie folgt vor, um den Drucker zu prüfen:
	- **•** Vergewissern Sie sich, dass der Drucker angeschlossen ist.
	- **•** Vergewissern Sie sich, dass der Drucker eingeschaltet ist.

## **Lange Verzögerung beim Scanvorgang**

Ein Auftrag kann sich verzögern, wenn ein vorheriger Auftrag noch nicht beendet wurde.

**•** Prüfen Sie, ob aktuell ein Druckauftrag gedruckt oder verarbeitet wird.

Ist dies der Fall, wird der Scanvorgang erst gestartet, nachdem die Druckausgabe bzw. die RIP-Verarbeitung abgeschlossen ist.

## **Scheitern eines Scanauftrags**

Ein Scanvorgang kann scheitern, wenn die Stromversorgung des Druckers unterbrochen oder nicht ausreichend Speicher verfügbar ist.

- **•** Überprüfen Sie Folgendes:
	- **•** Vergewissern Sie sich, dass der Drucker sich weder im Energiesparmodus befindet noch ausgeschaltet ist.

Sie müssen ggf. den Energiesparmodus deaktivieren, das Ende der Aufwärmphase des Druckers abwarten und den Scanvorgang danach neu starten.

**•** Auf der Festplatte müssen (vor Beginn des Scanvorgangs) mindestens 800 MB freier Speicher verfügbar sein (Empfehlung: 1 GB).

Für temporäre Dateien, die auf die lokale Festplatte geschrieben werden, ist Speicherplatz von mindestens der besagten Größe oder der Größe erforderlich, die dem Dreifachen der größten Bild-/Dokumentdatei entspricht, die gestartet/initiiert bzw. abgerufen werden soll. Reicht der verfügbare Festplattenspeicher nicht aus, wird der Auftrag vom Fiery Server gelöscht und eine Fehlermeldung wird erstellt. Der Fehler wird außerdem im Auftragsprotokoll vermerkt.

#### **Keine Verbindung in Fiery Remote Scan zu einem Fiery Server**

Fiery Remote Scan kann die Verbindung zu einem Fiery Server nicht herstellen, wenn diese Verbindung nicht richtig konfiguriert wurde.

**•** Vergewissern Sie sich, dass die Verbindung richtig konfiguriert wurde.

Weitere Hinweise finden Sie im Abschnitt [Verbinden mit Fiery Server](#page-1-0) auf Seite 2 und im Dokument *Konfiguration und Setup* der Anwenderdokumentation.

## Keine Anzeige des Fensters "Fiery Remote Scan" nach dem Starten

Die TWAIN-Module von Fiery Remote Scan müssen sich im richtigen Ordner befinden.

- **1** Vergewissern Sie sich, dass sich die von Adobe Photoshop installierten TWAIN-Module im richtigen Ordner befinden.
- **2** Installieren Sie Photoshop neu, wenn sich die Module nicht im richtigen Ordner befinden.

## Fehlen des TWAIN-Zusatzmoduls Fiery Remote Scan im Untermenü "Importieren"

Möglicherweise müssen die TWAIN-Module für Fiery Remote Scan neu installiert werden.

**•** Wenn beim Versuch, über den Befehl Datei > Importieren auf das TWAIN-Zusatzmodul Fiery Remote Scan zuzugreifen, das Zusatzmodul nicht als Importoption angeboten wird, muss Photoshop neu installiert werden. Nehmen Sie diese Neuinstallation als *benutzerdefinierte* Installation vor und wählen Sie das TWAIN-Zusatzmodul als zu installierende Komponente.